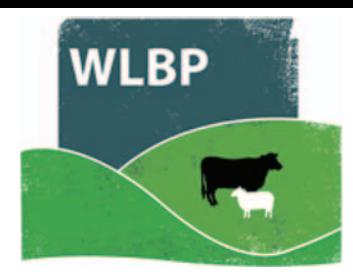

## **How to record treatment procedures**

You can use WLBP to record animals being treated with a veterinary procedure e.g. shearing.

**▶** On the top navigation bar click on *Farm Records*. Move your mouse over *Manage Animals* on the tool bar. From the drop-down list of options select *Administer Treatment*, then select *Procedure*.

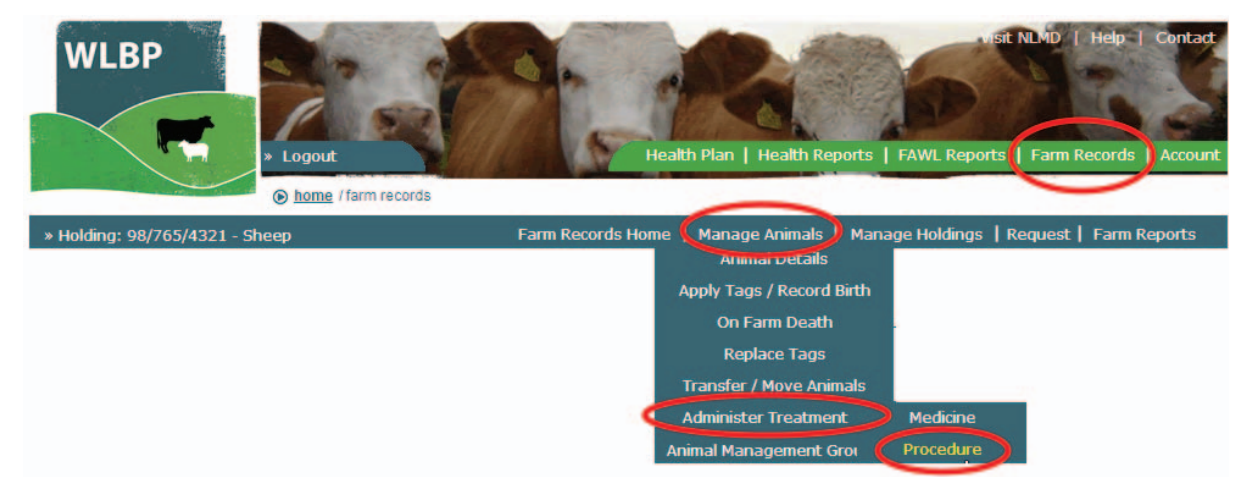

- $\triangleright$  Select the species and holding CPH where the treatment was done.
- $\triangleright$  Select the treatment date and the name of the procedure. You can either type in the name or select the name from the list. It is optional to record the name of the person who administered it and a reason for treatment.
- Click *Next*.

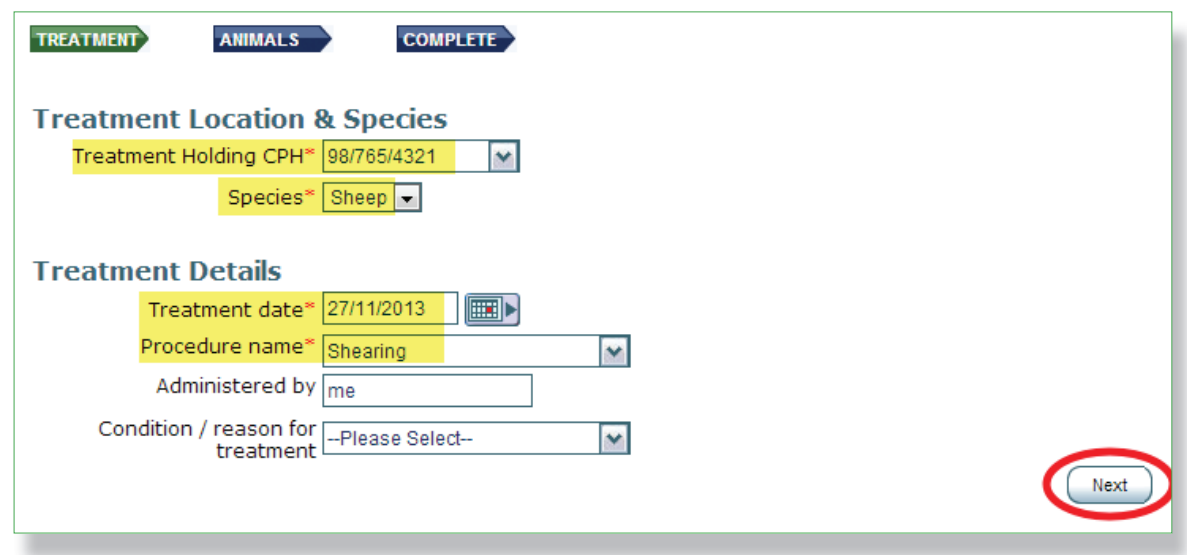

- $\triangleright$  Individual identified animals can be entered in the text box provided, one identifier per line. You can also copy and paste the contents of a text file downloaded from your EID reader.
- $\blacktriangleright$  Alternatively, individual animals can be selected from the list of known animals on your holding by checking the tick box next to the animal's identifier.
- $\triangleright$  You can also add batch details for animals that are not individually identified. To record batch details, enter the batch number, the total animals and then click the **Add** button. To remove a batch, click the **Delete** button next to the batch details to delete.

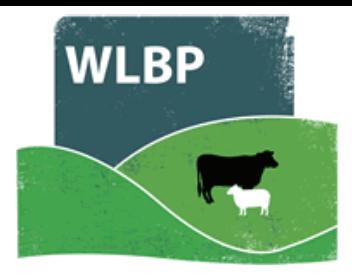

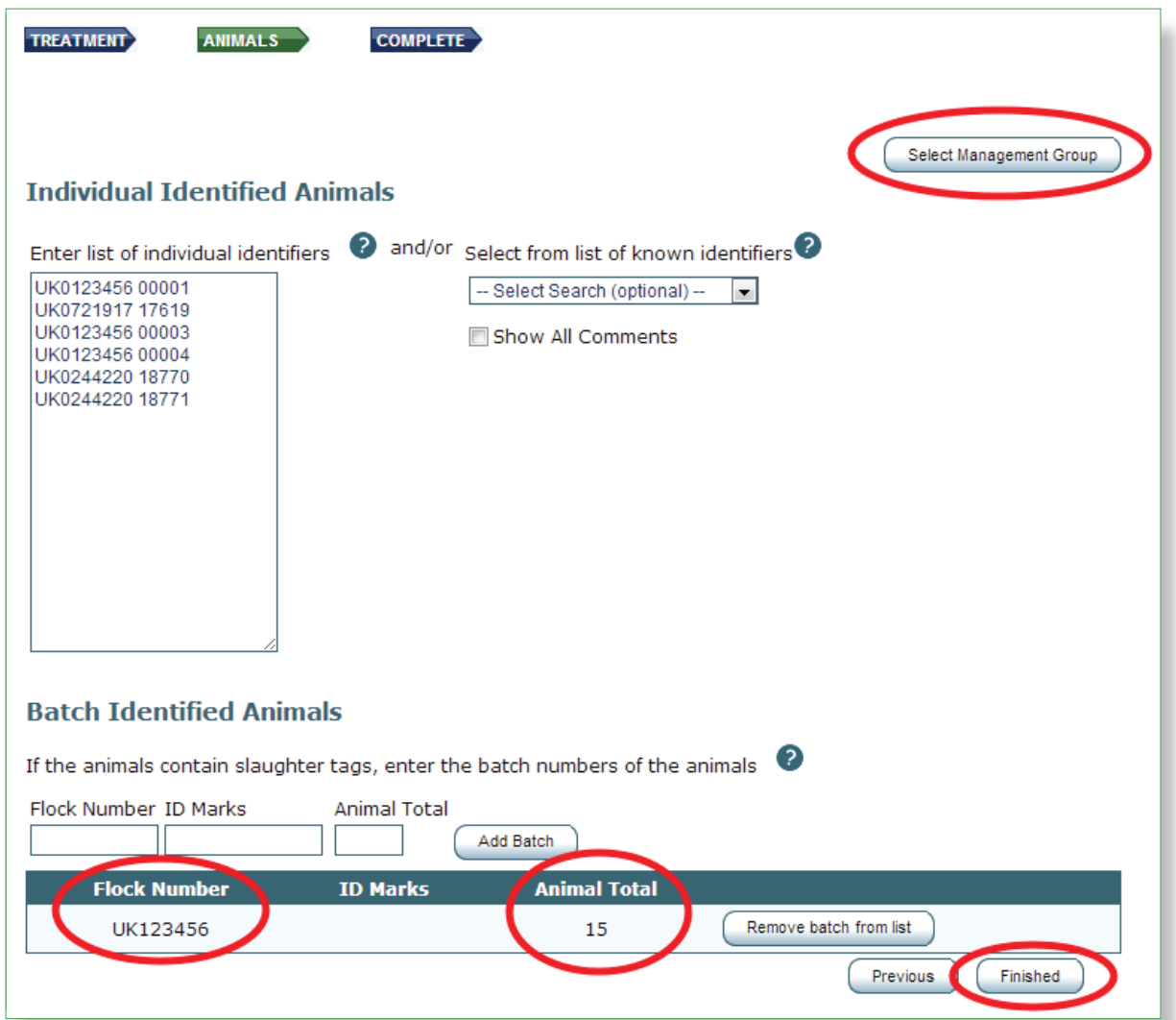

- When all animals have been added click *Finished* to submit the treatment procedure request.
- Details of the treatment will be displayed in your medicine book. To view this select *Reports > Medicine AdministraƟ on & Treatments*.